## **Digitaler Unterricht An u. Abmeldung**

Die Daten der Klasse und Schüler, die an der Digitalen Schule teilnehmen, werden von e\*SA automatisch an die Applikation Schülergeräteverwaltung der Geräteinitiative **Digitales Lernen** übermittelt.

Dazu müssen die Schüler angemeldet werden!

Um die **An- und Abmeldungen** in der Schülertabelle ausführen zu können, muss zuerst in der Schulstruktur bei der **[Klasse](https://portal.admin-iq.at/confluence/display/EHAS/Klasse)** das Hakerl **Digitaler Unterricht** aktiviert werden.

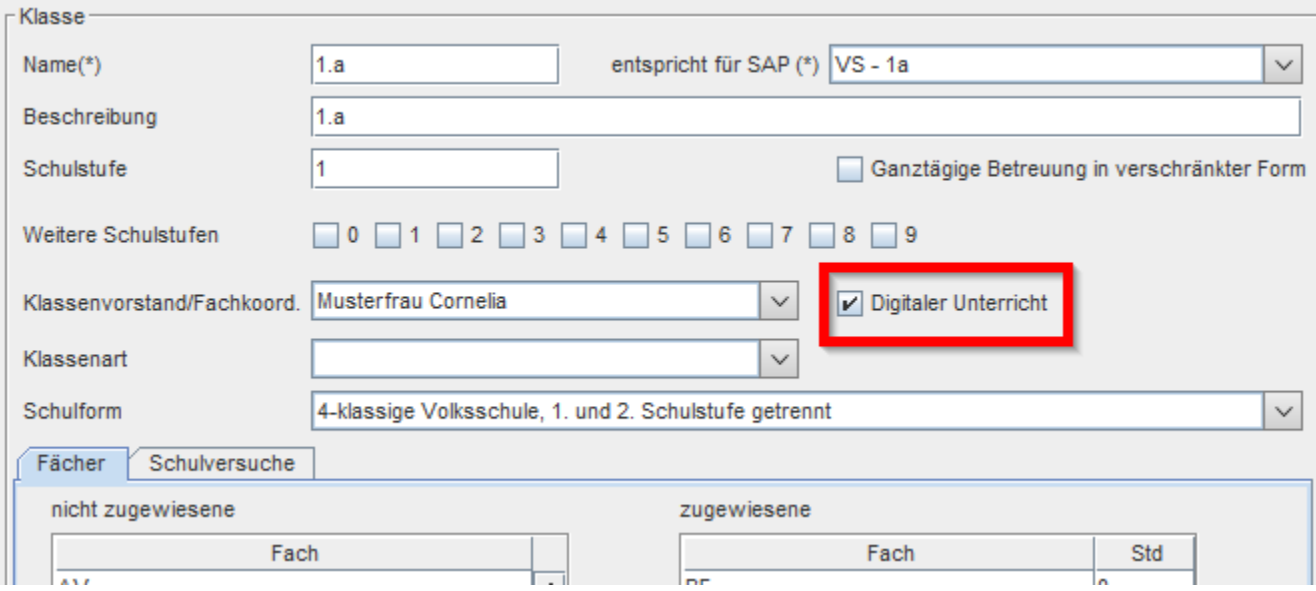

Nach der Aktivierung in der Klasse stehen auch schon die **An- und Abmeldefunktionen in der Schülerverwaltung** zur Verfügung. Die Schüler können wie gewohnt einzeln oder auch gesammelt (Mehrfachmarkierung) über die Schülertabelle an- und abgemeldet werden.

## **Digitaler Unterricht Anmeldung:**

In der Schülertabelle stehen nun zwei neue Spalten zur Verfügung, in denen der Status des Schülers ersichtlich ist. Ist ein Schüler bei der Digitalen Schule angemeldet, ist in der Spalte **dig. Unt. angem.** ein Hakerl

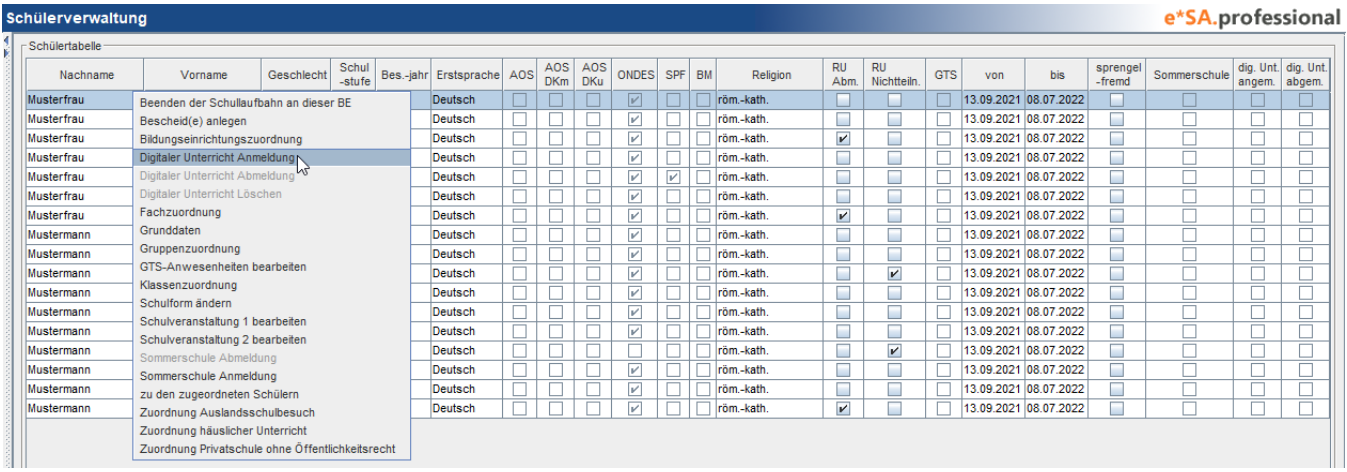

Mit Rechtsklick auf einen oder mehrere Schüler öffnet sich das Kontextmenü! Klicken Sie nun auf **Digitaler Unterricht Anmeldung**.

Gleich darauf erscheint folgende Meldung! Bestätigen Sie bitte mit **OK**!

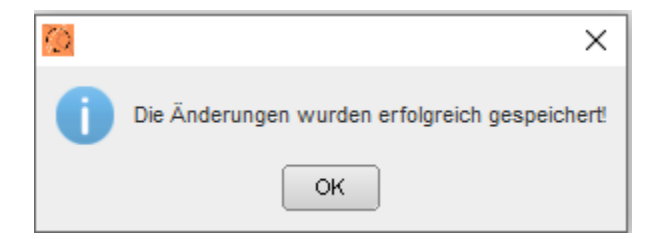

Die erfolgreiche Anmeldung sieht man nun in der Schülertabelle ganz hinten.

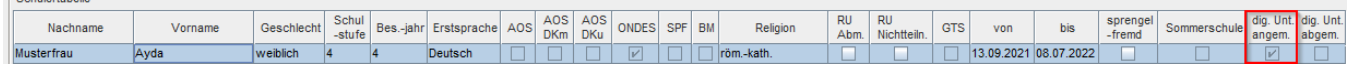

Und natürlich auch in der Reg. Karte **Digitaler Unterricht** bei den Grunddaten des Schülers. Hier wird auch das An u. Abmeldedatum vermerkt.

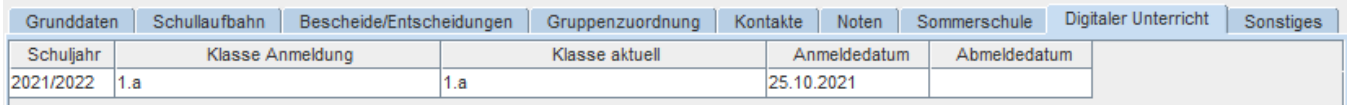

## **Digitaler Unterricht Abmeldung:**

- Sobülortobollo

Kommt ein Schüler im Laufe des Schuljahres in eine Klasse, die nicht an der **Initiativen Digitalen Schule** teilnimmt (z.B. Schulwechsel), muss der Schüler abgemeldet werden.

Die Funktion ist nur verfügbar, wenn der aktuelle Status des Schülers **angemeldet** ist.

Da das digitale Gerät beim Schüler verbleibt, muss die Abmeldung dokumentiert bleiben.

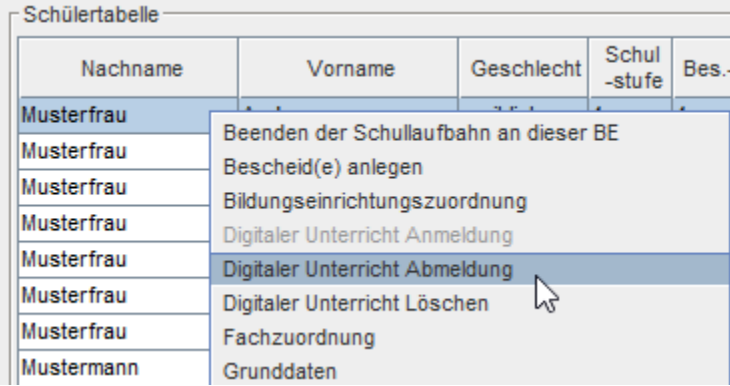

Nach anklicken der **Abmeldung** erscheint die wieder folgende Meldung!

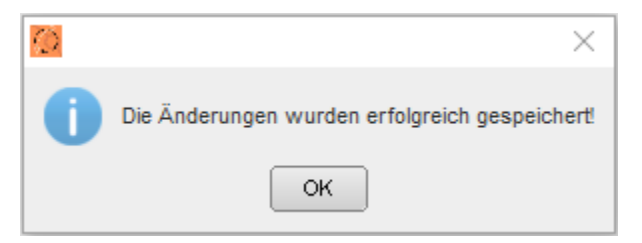

Gleichzeitig wird in der Schülertabelle das Hakerl bei **dig. Unt. abgem.** gesetzt.

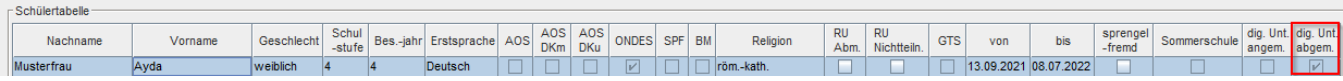

In der Reg. Karte **Digitaler Unterricht** ist nun das An u. Abmeldedatum ersichtlich!

## **Digitaler Unterricht Löschen:**

Wenn ein Schüler irrtümlich angemeldet wurde und kein digitales Gerät erhalten hat, kann der **Schulleiter** die Anmeldung zur Digitalen Schule auch **lösch en**.

Die Eingaben müssen bis Donnerstag 1. Schulwoche durchgeführt werden.

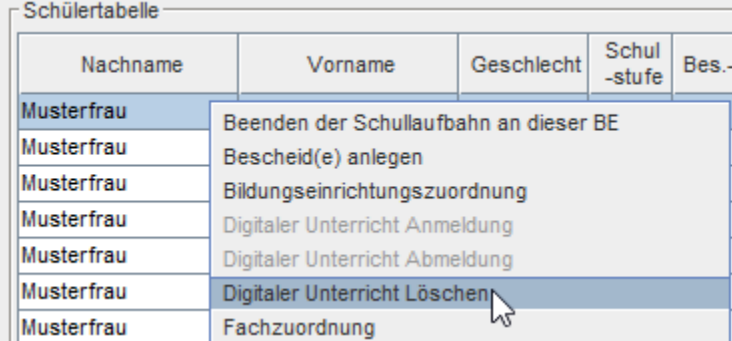

Danach sind auch die Daten in der Reg. Karte **Digitaler Unterricht** entfernt!

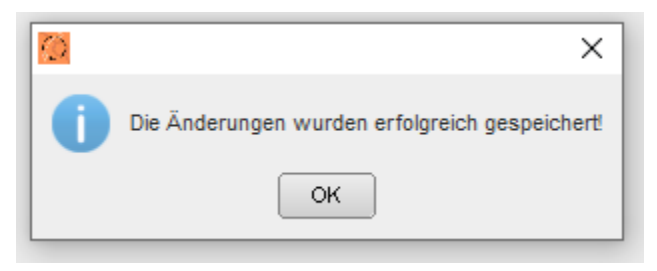

**Wichtig:** Für die Kontrolle steht der Report **Geräteverwaltung Digitale Schule** zur Verfügung!